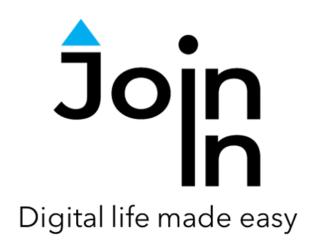

# Join-In for Grid 3

**MSN** 

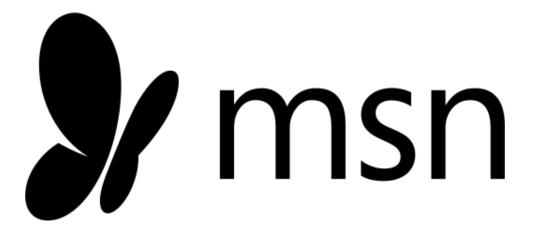

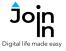

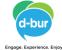

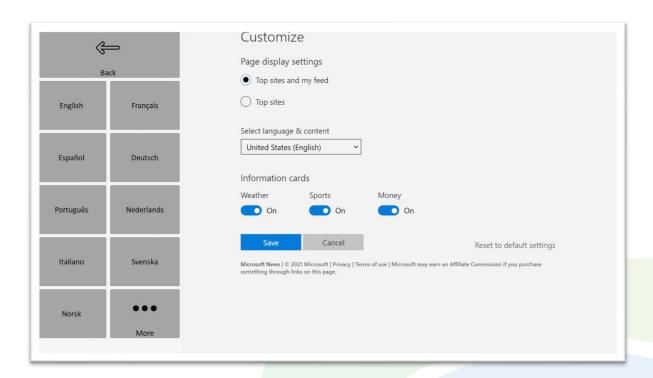

### **Getting Started**

- <u>Requirements</u> there are no special requirements to use MSN.
- <u>Language and Region selection</u> MSN selects app language and content automatically. You can change the language and region at any time.
- To change the selections the first time you use MSN click Join-In MSN from your Grid Explorer, click Info => Change MSN Language. A table of the available languages will appear. After selecting a language, you will be able to select a country.
- You are now ready to use MSN. Select Continue to MSN to start using the app.
- Join-In Gridsets are available in different languages and optimized for use with different input devices. For most apps there is also a regular 'Full' version and a 'Lite' version with larger buttons and almost identical functionality. Please refer to the Join-In for Grid 3 <u>Getting Started</u> guide for information on how to download the Gridsets that are best for you.

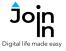

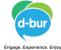

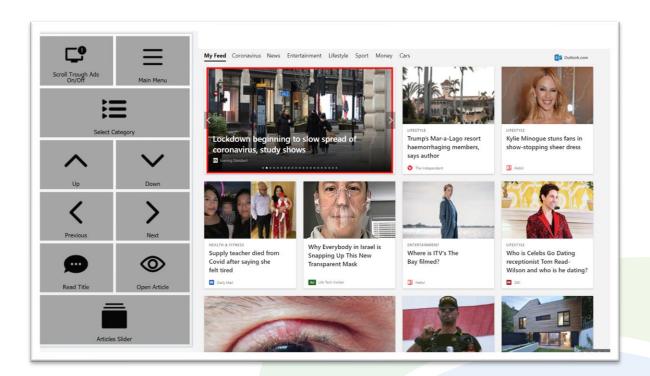

### **Home Page**

- **Scroll Through On / Off** toggle between scrolling through and skipping ads when you navigate between articles on the home page.
- *Main Menu* go to MSN menu.
- **Select Category** filter the articles shown to you by the categories offered by MSN (see Page 8).
- **Up, Down, Previous** and **Next** arrows a red border frame is always shown around one of the articles to show which one is currently selected. Use the arrows to move the frame (skipping ads if **Scroll Through Ads** is on).
- Open Article click here to go to the article currently highlighted by the red border. A popup message will appear when you click this button, prompting you to redirect to the right controls for the type of article you have opened (e.g. regular article, video, gallery, etc.).
- **Read Title** read the title of the selected article aloud.
- **Articles Slider** click here to be able to slide left or right to see different articles when an article slider is in focus. The top article on the home page is usually an article slider shown with a red border in the picture above.

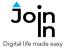

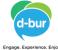

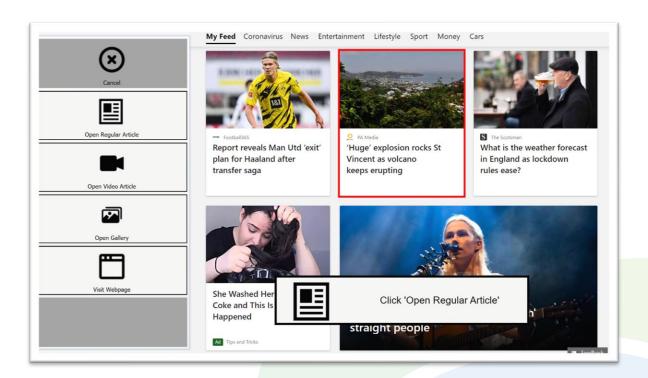

## **Opening an Article**

- When you click *Open Article* on the MSN home page, you will see a popup *Redirect Message* appear at the bottom of the screen. The actual article is not yet opened.
- When you open different types of article (video, gallery, regular article, external webpage) you will need the right buttons available for that context. When you see the message, click the corresponding *Redirect Button* on the toolbar.
- Click *Cancel* if you no longer want to open the article.
- Redirect Buttons appear in different colors to the main theme. This is to emphasise that they are expected to work alongside a popup message. Always check for a message before clicking a button with different colors.

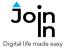

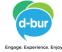

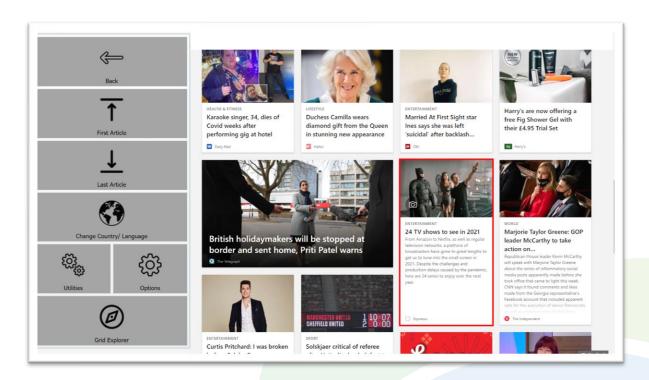

#### Menu

- First Article takes you to the top left article on the page.
- Last Article takes you to the last article on the page (the last article in the browser cash).
- **Change Country / Language** change MSN language and region settings. The content you are shown will change if you select a different region.
- **Utilities** recover / reopen MSN, **Block Touch** or **Allow Touch** access, close windows you do not need, close pop-up messages, zoom in or zoom out,...
- Options change the computer volume, turn <u>auto-read of titles</u> on and off, turn <u>auto-read of articles</u> on or off, toggle text enlargement, go to additional advanced MSN options (text enlargement factor, max words for auto-read), and access the <u>Join-In Settings</u> app..
- Grid Explorer exit Join-In MSN

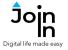

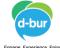

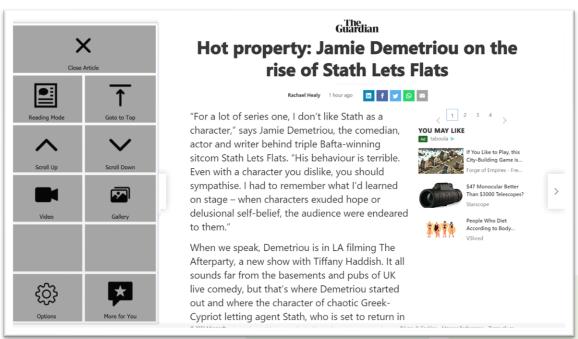

### **Regular Article**

- The buttons you see on an article viewing page depend on the type of article you have opened. The image above shows a regular article.
- Close Article back to MSN home page..
- Reading Enabled change the behavior of the page and reveal buttons to use in Read mode.
- Up / Down scroll up and down the page.
- Video / Gallery if a red border frame appears around a media item at you scroll through the article, you can use these buttons to access buttons for interacting with it.
- Options access and adjust a selection of useful settings without needing to go back to the menu and options page. You can change Computer Volume, Auto-Read preferences and toggle Text Enlargement here.
- More For You when you see the More For You section of suggested articles at the bottom of the page, you can click here to access them.

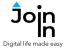

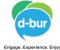

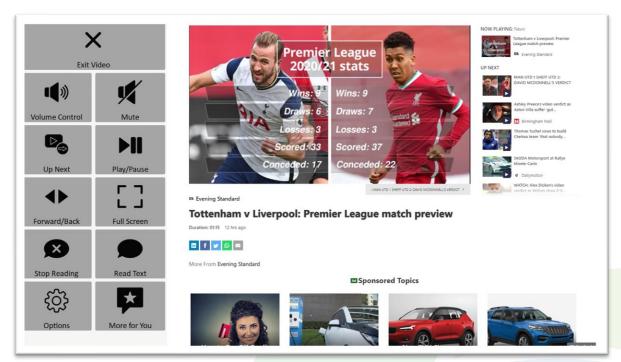

### Video Article

- Exit Video back to MSN home page or the article holding the video.
- Volume Controls go to a page with volume controls.
- Play / Pause start or stop the video.
- Full Screen view at full size with Join-In Full Screen Video Player.
- Up Next play next video in the Up Next panel on the right of the screen.
- Forward and Back jump forward and back within the video you are watching, including with Bookmarks to get to specific points.
- Read Text / Stop Reading hear the text below the video read aloud.
- Options access and adjust a selection of useful settings without needing to go back to the menu and options page. You can change Computer Volume, Auto-Read preferences and toggle Text Enlargement here.
- More For You when you see the More For You section of suggested articles at the bottom of the page, you can click here to access them.

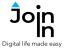

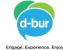

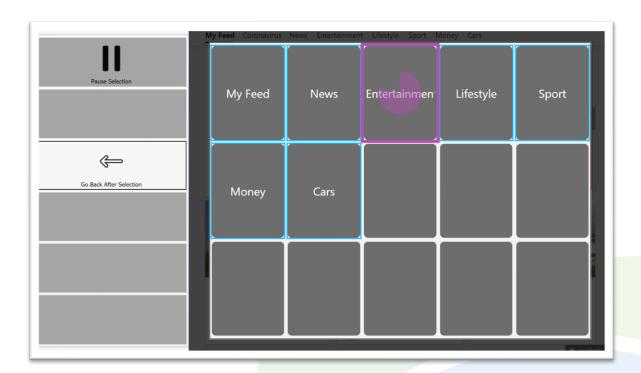

## **Select Category**

- Clicking **Select Category** on the MSN home page opens a popup table of categories to filter the articles that are shown to you. You will be redirected to a menu toolbar to help you choose one.
- The buttons you see depend on which control method your Gridset is optimized for; **Switch**, **Eye Gaze**, **Touch** or **Mouse Dwell**.
- Consult the <u>Join-In Settings</u> training cards for more information on how different versions of Join-In Gridsets work in situations like this.